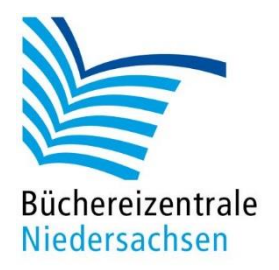

# MACH-MAL-BOX MAKEY MAKEY

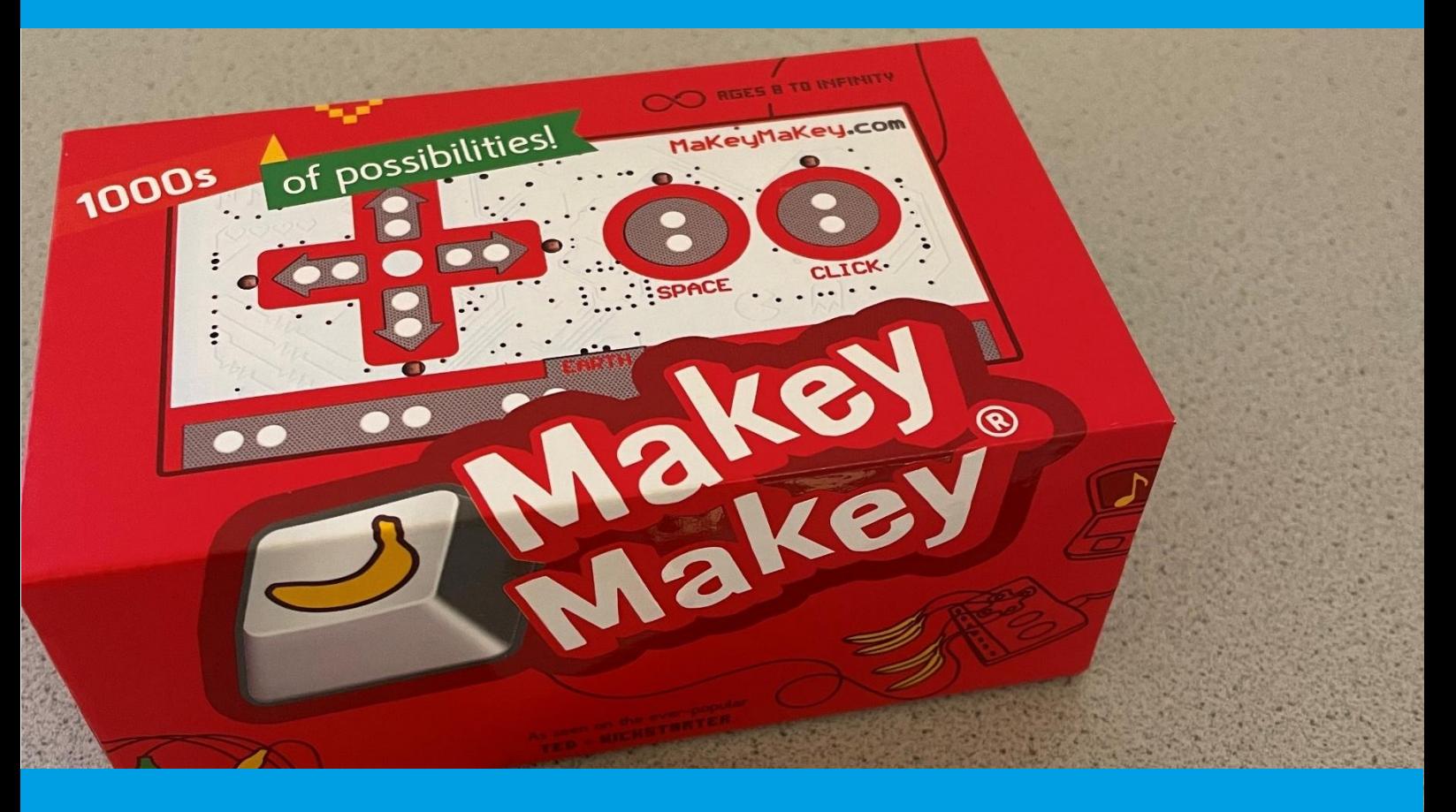

# Handreichung Scratch

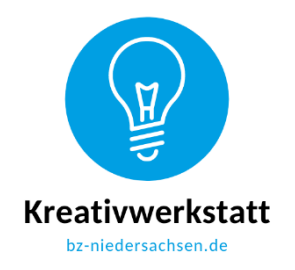

www.bz-niedersachsen.de

# **Mach-mal-Box Makey Makey: Handreichung Scratch**

Bei "Scratch" handelt es sich um eine grafische Programmiersprache, mit der ohne große Vorkenntnisse einfache Programme zusammengestellt werden können. In Scratch stapeln Sie vorgefertigte Blöcke wie Puzzleteile aufeinander, aus denen dann Programme und Animationen entstehen.

Scratch kann online [\(https://scratch.mit.edu/\)](https://scratch.mit.edu/) in den meisten Browsern genutzt werden und ist für jeden kostenlos. Eine Registrierung ist nicht erforderlich, aber praktisch, wenn Sie Projekte online speichern und anderen Nutzern zur Verfügung stellen möchte. Es gibt auch Zugänge für Lehrkräfte, die dann bspw. Gruppen verwalten können. Weitere Informationen finden Sie unter [https://scratch.mit.edu/educators/#teacher-accounts.](https://scratch.mit.edu/educators/#teacher-accounts)

# **Versionen**

In allen Handreichungen dieser Mach-mal-Box beziehen wir uns auf Scratch Version 3.0 in der Online-Version. Speziell für jüngere Kinder gibt es auch die App ScratchJr, welche kostenlos für iOS und Android verfügbar ist. Mit ScratchJr können allerdings keine Programmierungen mit dem Makey Makey umgesetzt werden, da es keine Blöcke für die Reaktion auf Tastendruck gibt.

# **Grundlagen**

Da Scratch im Browser läuft, können Sie prinzipiell jedes internetfähige Endgerät zur Programmierung mit Scratch verwenden. Allerdings ist eine gewisse Displaygröße erforderlich, um angenehm mit Scratch arbeiten zu können. Mit den Tablets, die Sie in der Büchereizentrale gemeinsam mit der Mach-mal-Box Makey Makey ausleihen können, ist das Arbeiten mit Scratch bequem möglich.

Eine Installation von Scratch ist nicht erforderlich. Rufen Sie die Adresse [https://scratch.mit.edu/projects/editor/?tutorial=getStarted](https://scratch.mit.edu/projects/editor/?tutorial=getStarted%20) im Browser auf und legen Sie direkt los.

Unter <https://scratch.mit.edu/explore/projects/all> finden Sie viele Projekte von anderen "Scratchern", die zur Nachnutzung freigegeben sind und auch verändert werden können.

Wenn Sie noch nie mit Scratch gearbeitet haben, lässt sich die Funktionsweise am besten mit einem Videotutorial veranschaulichen. Einige Tutorials zur Einführung finden Sie in der Tabelle auf Seite 4.

# **Scratch Arbeitsoberfläche**

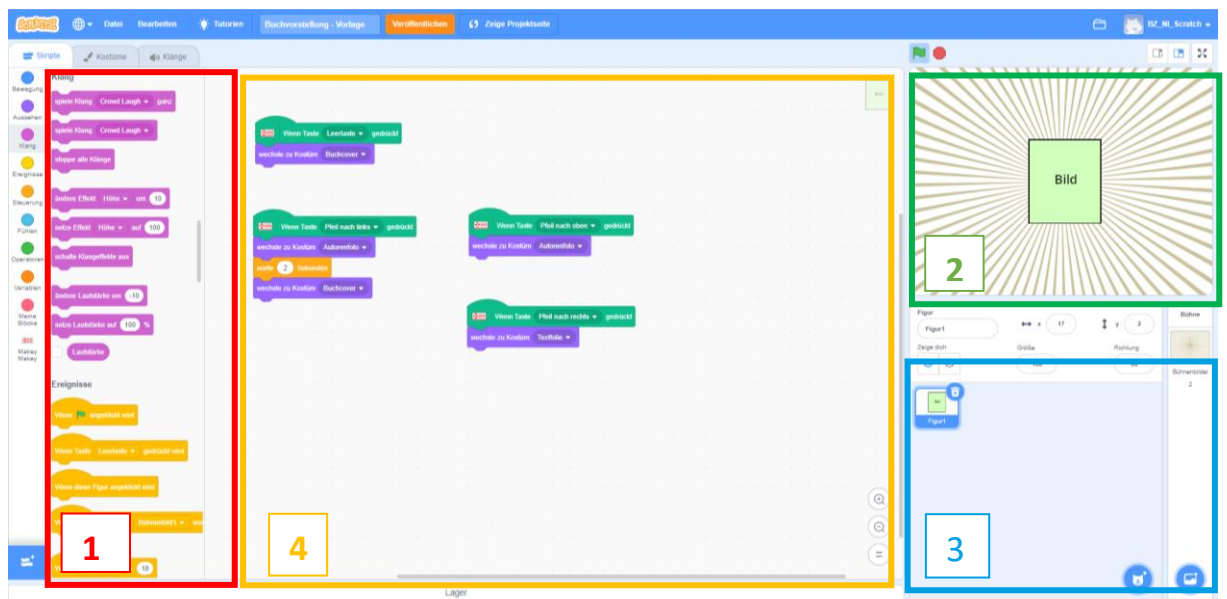

Screenshot der Scratch-Arbeitsoberfläche

Die Arbeitsoberfläche in Scratch ist in vier Hauptbereiche unterteilt. Ganz links findet man alle Blöcke, aus denen sich die Programme zusammenbauen lassen (1). Sie sind in verschiedene Kategorien, erkennbar an den verschiedenen Farben, unterteilt.

Rechts oben gibt es einen Vorschaubereich, in dem auch die Ausgangsposition der Figuren bestimmt werden kann (2).

Rechts unten sehen Sie alle Figuren und die Bühne bzw. das aktuelle Bühnenbild im Programm (3). Wenn Sie eine Figur anwählen, wird ein blauer Markierungsrahmen angezeigt.

Im mittleren Skript-Bereich fügen Sie die Blöcke zu Programmen zusammen (4). Die Programme beziehen sich immer auf die ausgewählte Figur bzw. die Bühne.

## Figuren und Bühnenbilder

Figuren und Bühnenbilder sind die Teile eines Scratch-Programms, die man später sehen kann. Jede Figur und jedes Bühnenbild kann individuelle Skript-Blöcke erhalten. Ein Programm kann mehrere Figuren gleichzeitig zeigen, aber immer nur ein Bühnenbild. Die Bühnenbilder können aber gewechselt werden. Standardmäßig ist als erste Figur die Katze "Scratch" angezeigt. Über den runden Button mit dem Katzenkopf können Sie weitere Figuren hinzufügen. Dabei können Sie aus fertigen Figuren wählen, in Scratch malen oder ein Bild hochladen.

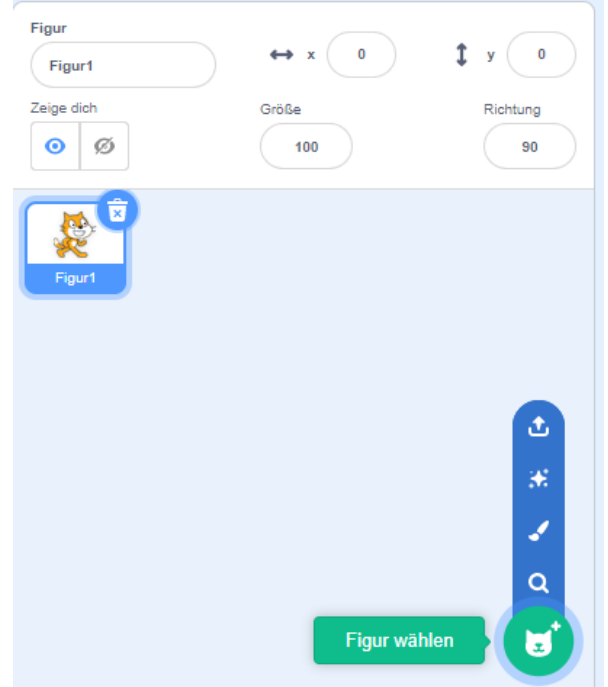

Screenshot Figur wählen in Scratch

Eine Figur kann unterschiedliche "Kostüme" tragen. Wenn Sie die Katze auswählen und oben links auf den Reiter "Kostüme" wechseln, sehen Sie zwei Ansichten der Katze in unterschiedlichen Positionen (gehen und laufen). So lassen sich auch animierte Figuren erstellen, indem man zwischen verschiedenen Bildern wechselt.

Unter der Auflistung der Kostüme gibt es wieder einen runden Button, mit dem Sie neue Kostüme auswählen, malen oder hochladen können.

Wählen Sie ein Bühnenbild aus, wird der Reiter "Kostüme" umbenannt in "Bühnenbilder". Auch hier haben Sie die Wahlmöglichkeit zwischen verschiedenen Motiven, selbst malen oder Bilder vom Computer hochladen.

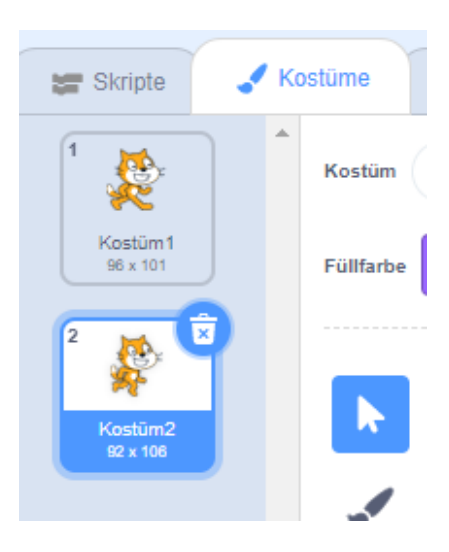

Screenshot Kostüme wählen in Scratch

Jede Figur hat einen eigenen Skript-Bereich, in dem der Programmcode dieser Figur zu sehen ist. Auch die Bühne selbst hat einen Skriptbereich, die einzelnen Bühnenbilder jedoch nicht. Figuren müssen nicht unbedingt wirkliche Figuren sein. Sie können auch eingesetzt werden, um bspw. Fotos zu zeigen.

### Programmierblöcke

Die verschiedenen Programmierblöcke in Scratch sind wie Puzzleteile aufgebaut. Manche Teile passen zusammen, andere lassen sich nicht verbinden. Programmierfehler aufgrund unpassender Blöcke werden so ausgeschlossen.

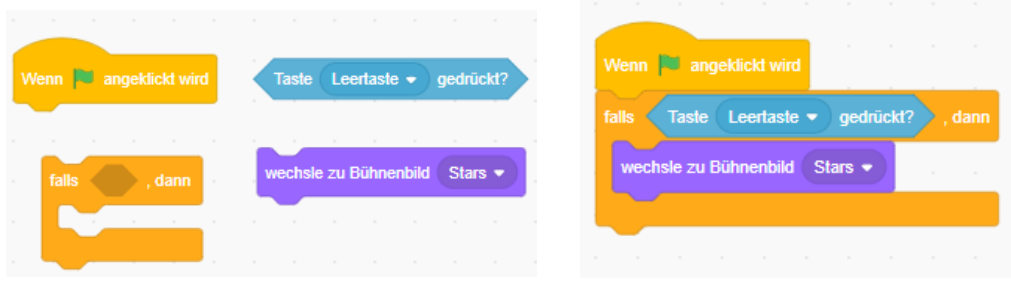

Einzelne Programmierblöcke Verbundene Programmierblöcke

Ziehen Sie die Blöcke aus der Liste auf den Skriptbereich und schieben Sie sie mit der Computermaus zusammen. Wenn Blöcke zusammenpassen, rasten sie ein, sobald ein gewisser Abstand unterschritten ist.

Falls Sie eine Blockfolge wieder trennen möchten, müssen sie das von unten her tun. Wenn Sie versuchen, den obersten Block wegzuziehen, nimmt er alle Blöcke mit, die verbunden sind. Eine Blockfolge läuft immer von oben nach unten ab. Alles innerhalb einer Blockfolge wird also nacheinander abgearbeitet.

Sie können für eine Figur so viele Blockfolgen anlegen, wie Sie möchten.

## Audio

In Scratch können durch die Programme auch Töne abgespielt werden. Ähnlich wie bei den Figuren wählen Sie aus bereits fertigen Tönen, laden eigene Dateien hoch oder fertigen direkt in Scratch eine Aufnahme an. Alle Audio-Dateien sind direkt in Scratch bearbeitbar.

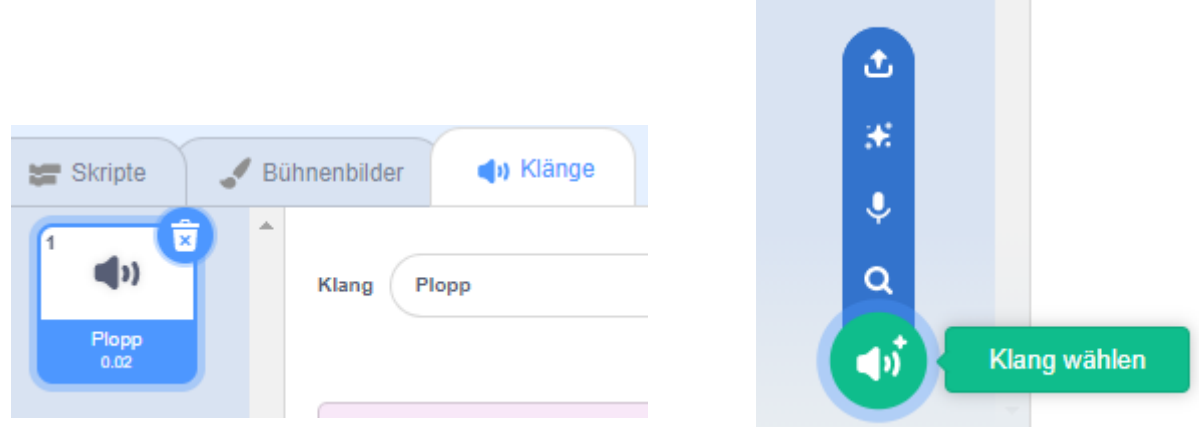

Übersicht vorhandene Klänge der Figur bzw. Bühne Klang aufnehmen, hochladen oder auswählen

Klänge gehören jeweils zu einer Figur bzw. zur Bühne. Sofern Sie einen Klang doppelt verwenden möchten, wählen Sie diesen in der Übersicht aus und "exportieren" ihn mit rechtem Mausklick im Kontext-Menü. Der Klang wird dann als Audio-Datei auf Ihrem Endgerät gespeichert und Sie können ihn in einer anderen Figur hochladen.

## **Weiterführende Informationen und Tutorials**

Ein gutes Video mit Grundlagen und einer kleinen Übung in Scratch gibt es auf dem Youtube-Kanal der Fachstelle für Öffentliche Bibliotheken NRW: [https://www.youtube.com/watch?v=ZD6nevJ1r0I](https://www.youtube.com/watch?v=ZD6nevJ1r0I%20) . Das Video ist für Scratch-Neulinge jeder Altersgruppe geeignet. In der Tabelle sind diverse Video-Tutorials zur Einführung in Scratch zu finden.

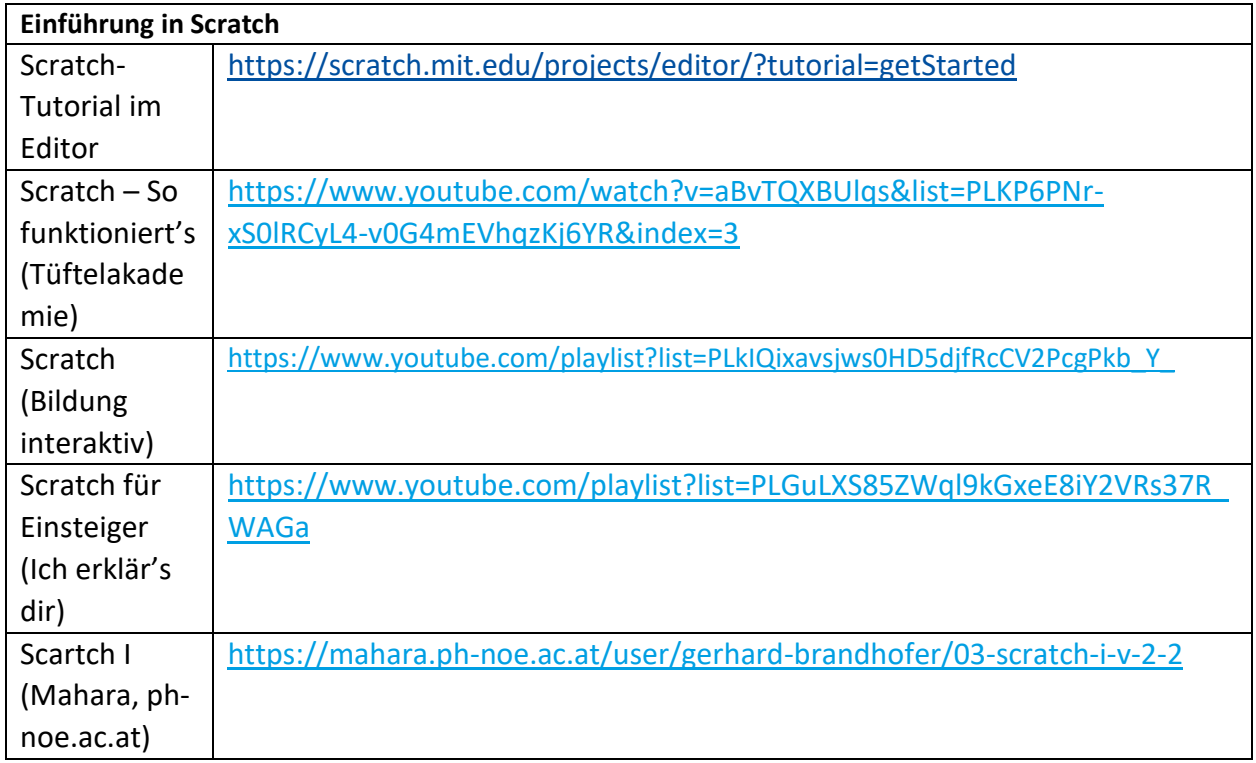

www.bz-niedersachsen.de - 4 -

# **Einfache Projekte mit Scratch und Makey Makey gestalten**

#### Schlagzeug spielen mit Makey Makey

Sehr schnell und einfach können Ihre Teilnehmenden mit Scratch und Makey Makey ein eigenes Schlagzeug programmieren und spielen. Schauen Sie sich gerne unsere Programmierung an: <https://scratch.mit.edu/projects/689894175>

#### So gehen Sie vor:

Starten Sie zunächst ein neues Projekt, indem Sie auf der Scratch-Seite auf "Entwickeln" klicken. Es öffnet sich eine neue Programmieroberfläche. Entfernen Sie zunächst die standardmäßig erscheinende Katzenfigur, indem Sie auf den kleinen Mülleimer oben rechts an der blau hinterlegten Figur klicken.

Als Nächstes wählen Sie im Bereich "Bühne" unten rechts auf dem Bildschirm ein passendes Bühnenbild aus. Klicken Sie dazu in den Bereich Bühne und dann auf das Foto-Icon. Es erscheint ein Auswahlmenü. Durch Anklicken der Lupe öffnet sich ein Fenster mit den vorhandenen Bühnenbildern. In unserem Beispiel wählen wir Theater 2. Die Programmieroberfläche zeigt nun oben rechts die Bühne. Nun können Sie die Figuren wählen.

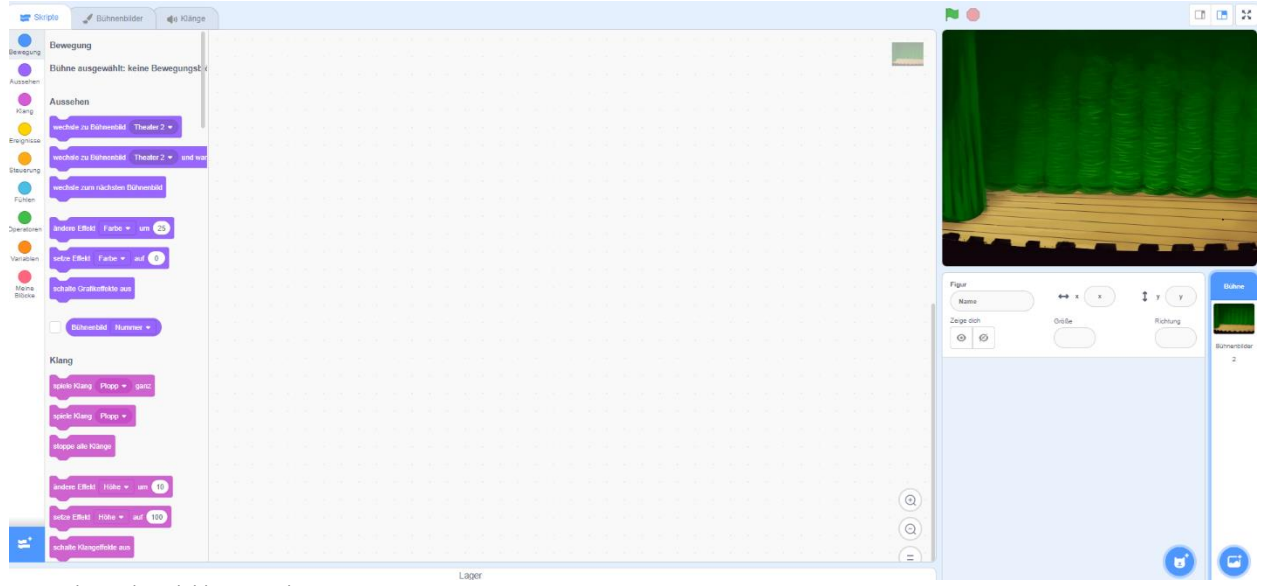

Screenshot Bühnenbild in Scratch

Klicken Sie auf das runde Icon mit dem Katzenkopf und dann auf die Lupe im Menü. Eine Auswahl der Figuren erscheint. Wählen Sie bspw. "Drum Kit" aus. Die Figur erscheint auf der Bühne, die Größe und Position kann beliebig angepasst werden. Nun weisen Sie der Figur Aktionen zu. In unserem Beispiel soll dieses Schlagzeug einen bestimmten Ton abspielen, wenn eine bestimmte Taste gedrückt wird. Aus der Kategorie "Ereignisse" wählen Sie den Block "Wenn Taste "Leertaste" gedrückt wird" aus und ziehen ihn per Drag and Drop in das große Programmierfeld. Danach wählen Sie aus der Kategorie "Klang" den Block "spiele Klang" "Low Tom" aus und ziehen ihn ebenfalls in das Feld und positionieren ihn unter den ersten Block. Hier kann aus einer Auswahl von Klängen noch eine Anpassung vorgenommen werden. Wenn nun die Leertaste gedrückt wird, ertönt der Klang.

Platzieren Sie wie oben geschildert nach und nach weitere Figuren bzw. Schlaginstrumente auf der Bühne. Jede Figur ist mit einem eigenen Programmiercode versehen. So weisen Sie jeder Figur beim Klick auf eine bestimmte Taste (Leertaste und Pfeiltasten) einen Klang zu . Verbinden Sie den Makey Makey nun mit dem Tablet. Per Krokodilklemmen mit selbstgebastelten Controllern oder anderen leitfähigen Materialien, kann das Schlagzeug gespielt werden. Erdungsarmband verbinden und anlegen nicht vergessen.

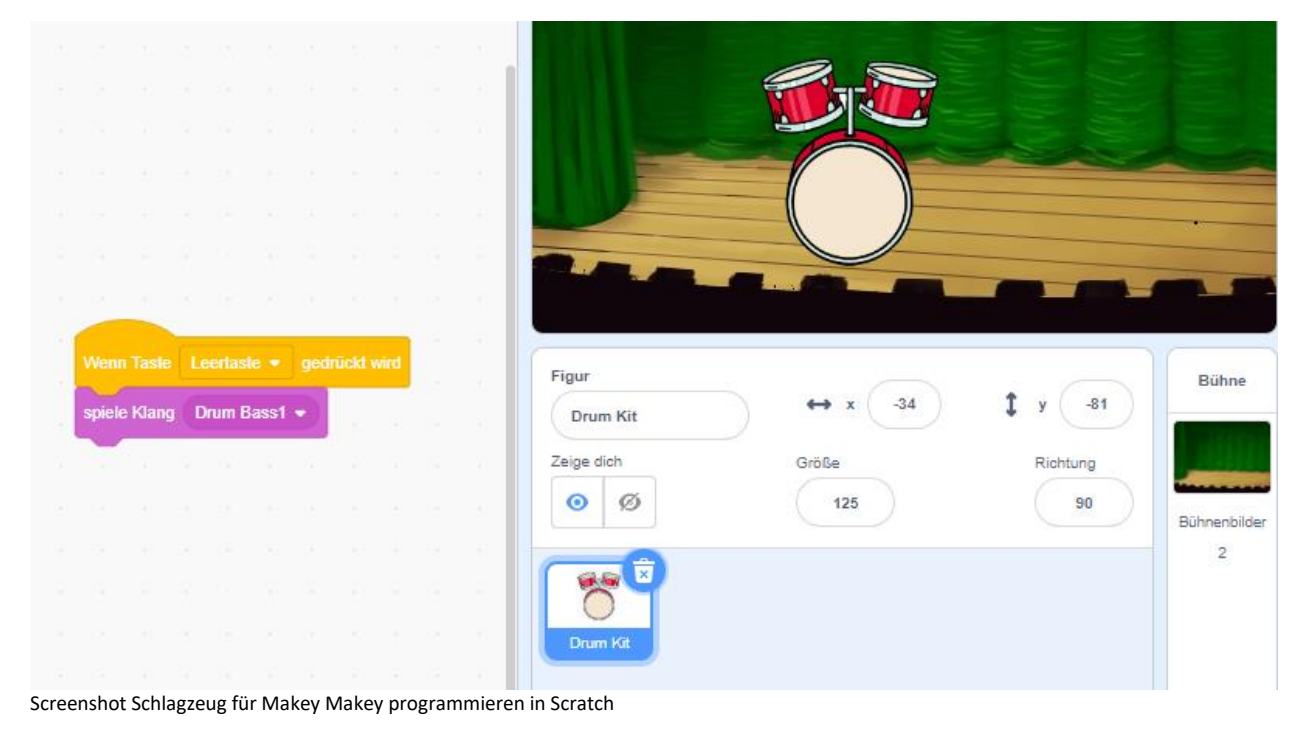

#### Das sprechende Buch

Mit Makey Makey und Scratch lassen sich sehr schön auch Buchvorstellungen gestalten oder Geschichten nacherzählen. Wählen Sie ein Buch bzw. Bilderbuch aus. An einige der Seiten befestigen Sie Büroklammern. An diesen Büroklammern wird jeweils eine Krokodilklemme befestigt, die wiederum mit einer Aktion auf dem Makey Makey verbunden wird. Es können bis zu 11 Büroklammern mit den Aktionen auf der Vorder- und Rückseite des Makey Makey verbunden werden (Pfeiltasten, Leertaste und Buchstaben). Der Inhalt des Buches wird nun der

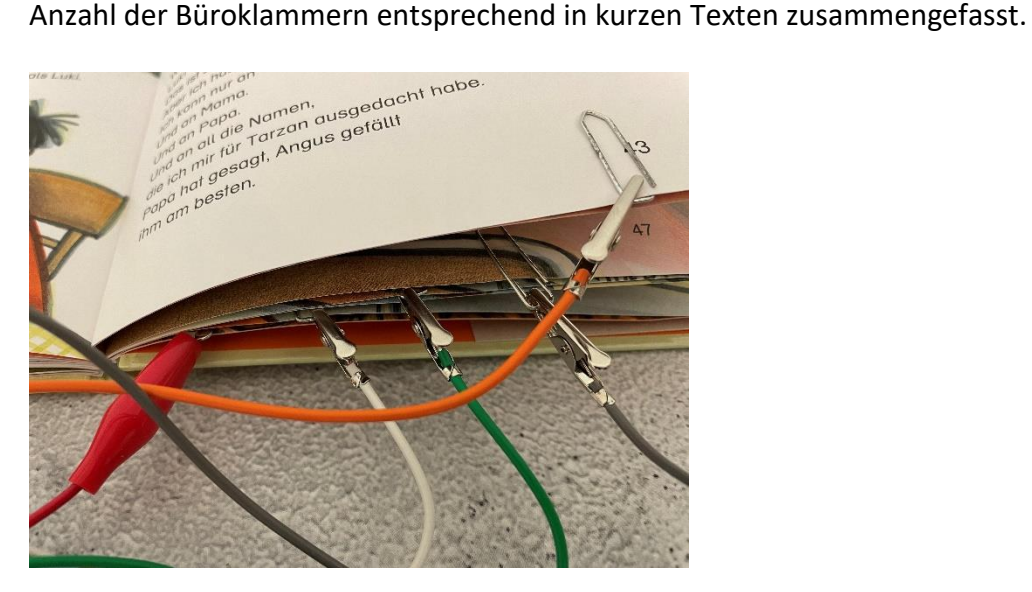

Bilderbuch mit Büroklammern und Krokodilklemmen

Nehmen Sie zunächst die Texte in Scratch auf. Öffnen Sie dazu ein neues Projekt und wählen oben links den Reiter "Klänge" aus.

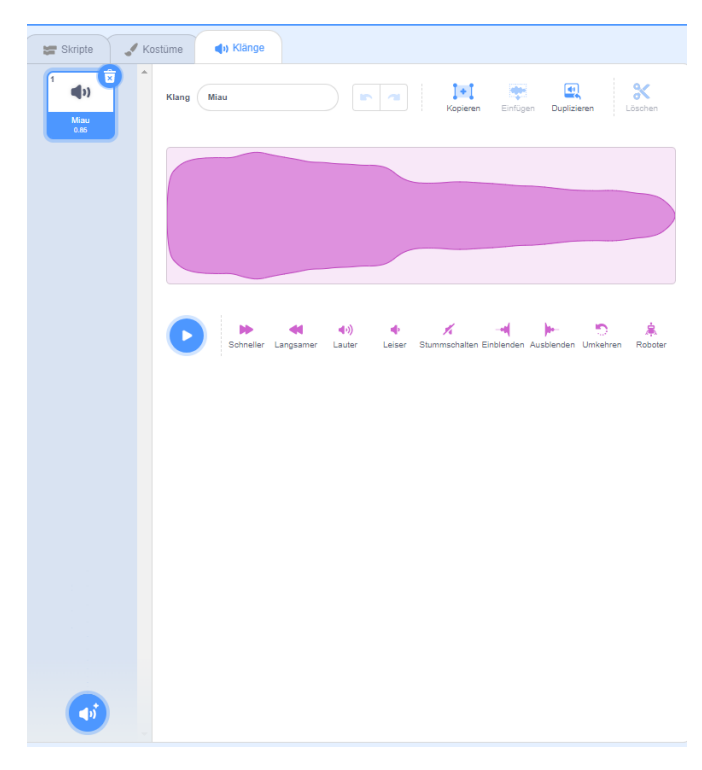

Screenshot Auswahl Klänge in Scratch

Fahren Sie mit dem Mauszeiger unten links auf das Lautsprecher-Symbol mit dem Pluszeichen. Es öffnet sich ein Menü. Hier klicken Sie nun auf das Mikrofonsymbol und es öffnet sich ein Fenster, in dem Klänge aufgenommen werden können. Sprechen Sie für jede Büroklammer/Aktion in dem jeweiligen Buch den gewünschten Text ein und speichern ihn unter einem wiedererkennbaren Namen ab.

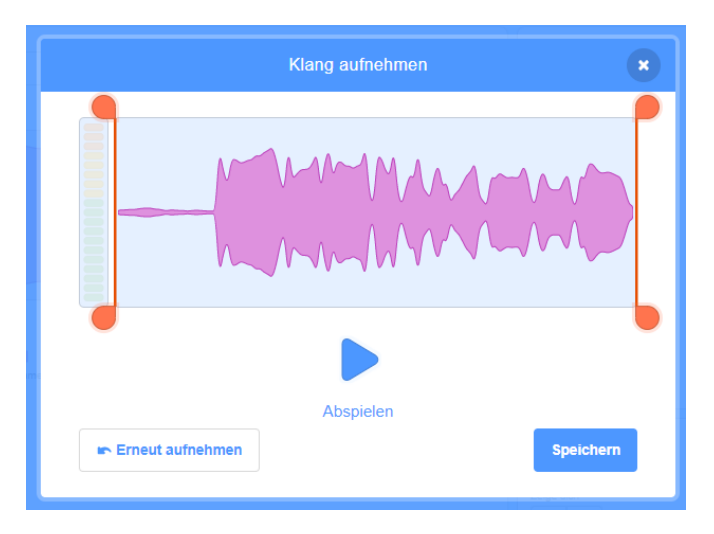

Screenshot Klang aufnehmen in Scratch

Sind alle Texte eingesprochen und gespeichert, wechseln Sie in den Bereich unter dem Reiter Skripte. Nun können Sie einem bestimmten Ereignis eine der vorab aufgenommenen Texte zuordnen. Wählen Sie dazu aus den Ereignissen (gelb) den Block "Wenn Taste "Leertaste" gedrückt wird" aus und ziehen ihn mit der Maus in den Skriptbereich und lassen ihn dort los. Über den kleinen Pfeil rechts neben dem Wort "Leertaste" lässt sich ein Dropdown-Menü öffnen. Wählen Sie hier die Aktion aus, die mit dem ersten Text im Buch verknüpft werden soll. Wählen Sie nun im Bereich Klang (pink) den Block "spiele Klang miau" und ziehen ihn ebenfalls in den Skriptbereich und lassen ihn unterhalb des Ereignisblocks andocken. Hier öffnen Sie ebenfalls das Dropdown-Menü und wählen den vorab aufgenommenen gewünschten Klang aus. So gehen Sie weiter vor und verbinden jeweils einen Ereignisblock mit einem Klangblock.

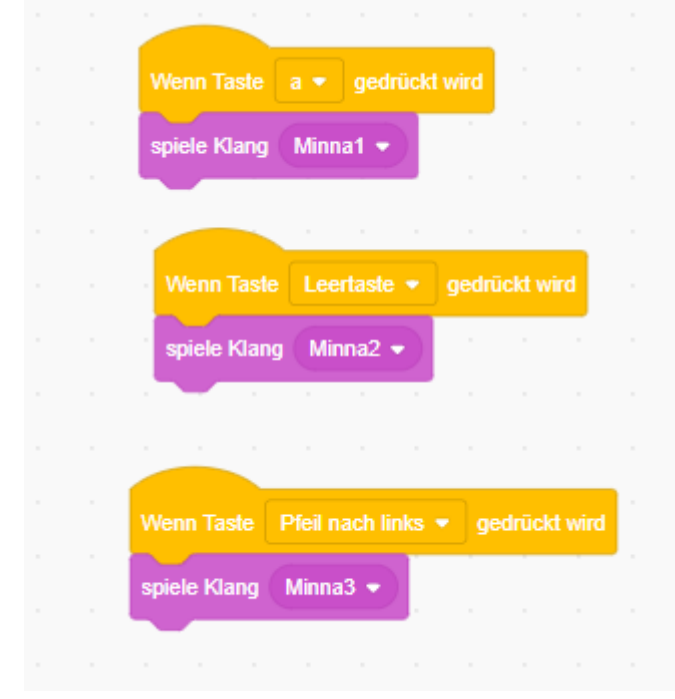

www.bz-niedersachsen.de - 8 - Screenshot Ereignis mit Klang verbinden in Scratch

Wir empfehlen, nicht den Block "Spiele Klang ganz" zu wählen. Er bedeutet, dass ein Klang immer komplett abgespielt wird. Dies geschieht auch, wenn bereits eine weitere Aktion ausgelöst wird. Bei Berührung der Büroklammer wird nun der mit der jeweiligen Aktion verknüpfte Text abgespielt. Erdungsarmband nicht vergessen.

Auf dieselbe Art und Weise können bspw. auch Kamishibai-Bildkarten mit Texten versehen werden. Oder es wird ein Fotoprojekt zu einem Jugendbuch vertont: Die Jugendlichen suchen sich ein Buch aus, stellen einzelne, für das Buch prägnante Szenen in Fotos nach, sprechen Texte ein und verbinden die Bilder und Texte mittels Scratch und Makey Makey wie oben beschrieben miteinander.

#### Interaktives Poster

Mit diesem sprechenden Poster können unterschiedliche Plakate gestaltet werden. Sie können wie in unserem Beispiel einen Sachverhalt oder ein Rezept erklären lassen, es kann eine Buchvorstellung gestaltet, Musikinstrumente und ihre Klänge vorgestellt, ein Plakat mit heimischen Vögel und ihren Stimmen gestaltet werden etc. In unserem Beispiel haben wir ein Plakat mit Illustrationen zum Backen von Brot beklebt. Von jeder Illustration aus haben wir einen Streifen aus Aluminiumfolie befestigt, der bis zum unteren Bildrand führt. An jedem Aluminiumstreifen haben wir eine Krokodilklemme befestigt, die mit einer Makey Makey-Aktionsfläche verbunden ist.

In einem neuen Scratch-Projekt werden nun - genauso wie im vorherigen Beispiel – Texte aufgenommen. Zu jedem Bild bzw. Aluminiumstreifen wird ein Text benötigt. Dann wird in Scratch wieder je ein Ereignis mit einem Klang verbunden.

So kann z. B. eine interaktive Ausstellung gestaltet werden.

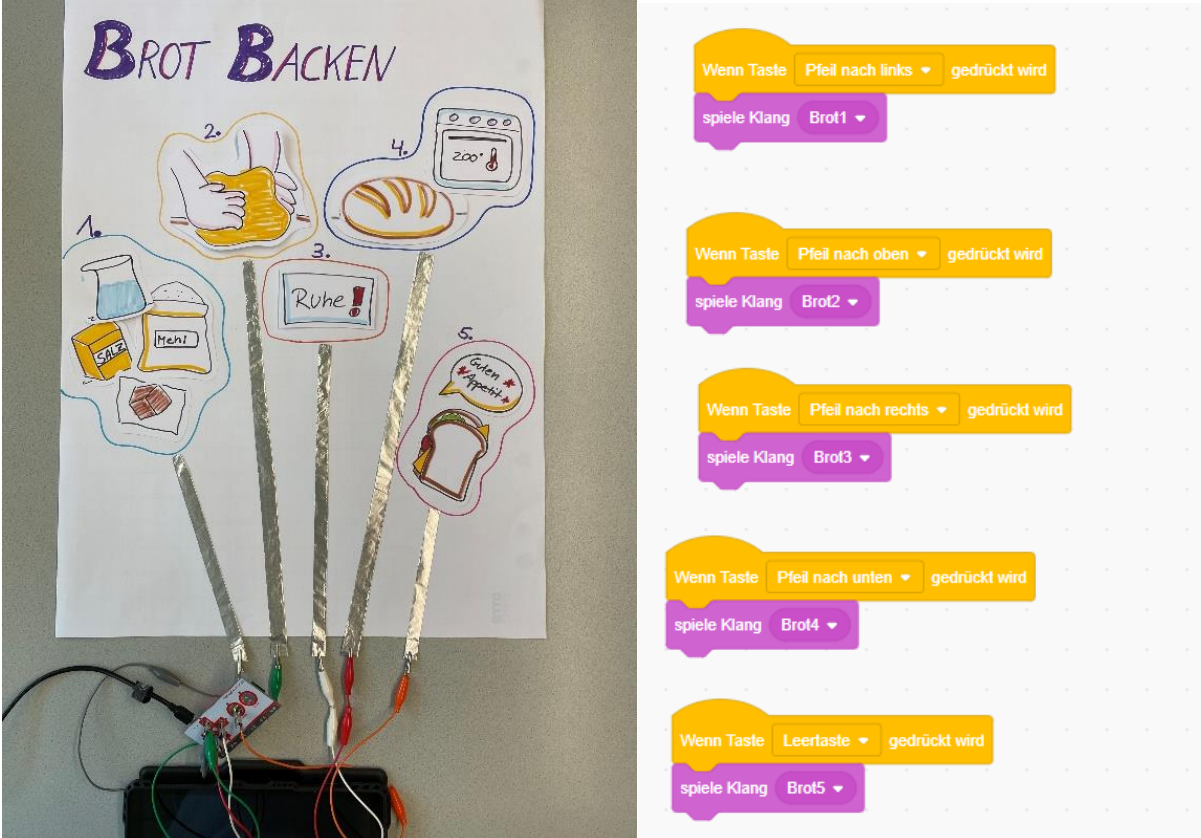

Foto Interaktives Poster "Brot backen" Screenshot Programmierblöcke Ereignis und Klang

#### Blackout Poetry

Blackout Poetry in Verbindung mit Makey Makey präsentiert ein selbstgestaltetes Gedicht in Text und Ton. Die Akademie für Leseförderung hat in einem Praxistipp geschildert, wie Blackout Poetry ohne Makey Makey funktioniert

[\(https://www.alf-hannover.de/materialien/praxistipps/blackout-poetry\)](https://www.alf-hannover.de/materialien/praxistipps/blackout-poetry).

Bei Blackout Poetry werden einzelne Wörter aus einem Text umkreist und alle restlichen Wörter ausgeschwärzt. Nur die umkreisten Wörter ergeben den Gedichttext.

Jeder Teilnehmende benötigt einen Text auf Papier. Da bei Blackout Poetry die Buchseiten übermalt werden müssen, entweder nur ausgesonderte Bücher oder Zeitungstexte (Achtung: oft sehr dünn und nicht reißfest) zur Verfügung stellen. Alternativ können Sie auch Kopien von Buchseiten anfertigen, mit denen die Teilnehmenden arbeiten können.

Die Teilnehmenden suchen sich einen Text aus und wählen aus diesem Text bis zu elf Wörter oder Satzfragmente aus, aus denen das Gedicht bestehen soll. Diese werden mit Bleistift eingerahmt. Danach werden alle Textstellen, die nicht Teil des "Gedichts" sein sollen, übermalt. In Verbindung mit Makey Makey nutzt man dafür einen sehr weichen Bleistift.

Beim Übermalen muss fest aufgedrückt werden, damit eine dicke Schicht aus Graphit entsteht. Wichtig ist, dass einzelne Bereiche deutlich getrennt werden und sich die ausgemalten Flächen nicht berühren. Es sollten auch nur so viele Flächen angemalt werden, wie Tasten auf dem Makey Makey zur Verfügung stehen (11 Tasten auf Vorder- und Rückseite – die Mausbewegungen sind hier leider nicht geeignet). Von jeder Fläche aus wird eine dicke Linie zum Papierrand geführt, an die eine Krokodilklemme geklemmt wird, die wiederum mit einer Aktion auf dem Makey Makey verbunden wird. Danach programmieren Sie in Scratch die Vertonung: Dazu werden die Wörter oder Textfragmente als Audioaufnahme bei Scratch eingesprochen und als Klang in die Programmierabfolge eingebaut, so dass der entsprechende Begriff beim Berühren der ausgeschwärzten Fläche abgespielt wird.

 $\overline{\phantom{a}}$ 

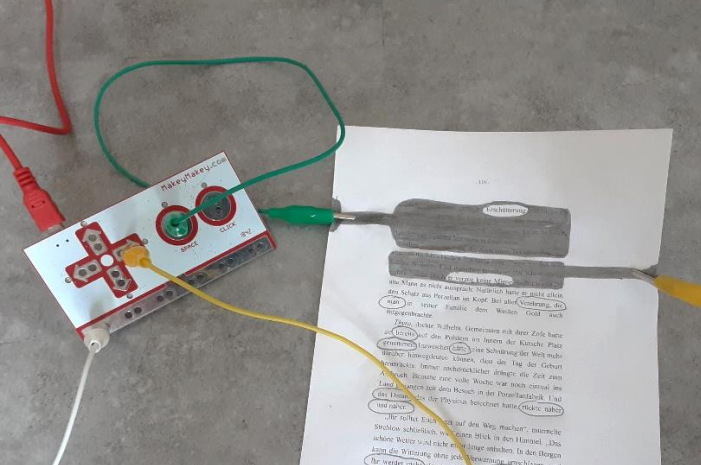

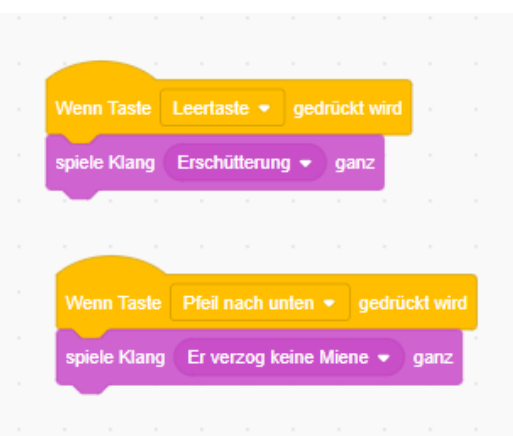

Foto Blackout Poetry Aufbau Beispiel für Programmfragmente in Scratch

# **Linkliste mit weiteren Makey Makey-Veranstaltungsideen mit Scratch**

### Tüftelakademie

Die Tüftelakademie hat einige sehr schöne Projektideen für Makey Makey und Scratch zusammengestellt und veröffentlicht. Setzen Sie den Werkzeugfilter bei der Suche auf "Makey Makey"

<https://tueftelakademie.de/tueftelideen/>

## Pädagogische Hochschule Schwyz

In dieser Handreichung der Pädagogischen Hochschule Schwyz sind ebenfalls Projektideen mit Schritt-für-Schritt-Anleitungen zu finden.

<https://ilearnit.ch/download/MakeyMakeyProjektideen.pdf>

## Landesbibliothekszentrum Rheinland-Pfalz (LBZ)

Viele anschaulich aufbereitete Projektideen mit dem Makey Makey hat auch das Landesbibliothekszentrum Rheinland-Pfalz zusammengestellt. [https://lbz.rlp.de/de/unsere](https://lbz.rlp.de/de/unsere-angebote/fuer-oeffentliche-bibliotheken/ergaenzungsbuechereien/mobiler-makerspace/makey-makey/)[angebote/fuer-oeffentliche-bibliotheken/ergaenzungsbuechereien/mobiler](https://lbz.rlp.de/de/unsere-angebote/fuer-oeffentliche-bibliotheken/ergaenzungsbuechereien/mobiler-makerspace/makey-makey/)[makerspace/makey-makey/](https://lbz.rlp.de/de/unsere-angebote/fuer-oeffentliche-bibliotheken/ergaenzungsbuechereien/mobiler-makerspace/makey-makey/)

## Makey Makey-Homepage

Auch auf der Webseite des Herstellers sind viele Ideen für den Einsatz zu finden. [https://makeymakey.com/blogs/blog/resources-for-teaching-makey-makey-at-home-hybrid](https://makeymakey.com/blogs/blog/resources-for-teaching-makey-makey-at-home-hybrid-models-or-remote-learning)[models-or-remote-learning](https://makeymakey.com/blogs/blog/resources-for-teaching-makey-makey-at-home-hybrid-models-or-remote-learning)

Büchereizentrale Niedersachsen Team Kreativwerkstatt kreativwerkstatt@bz-niedersachsen.de

Stand: 09.02.2024